## **NHS Health Education England**

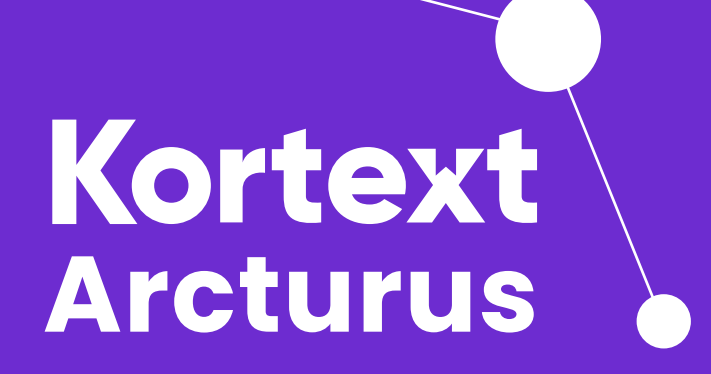

**Accessing Kortext via OpenAthens**

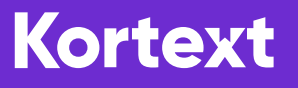

## **Getting started**

To access your e-books, please visit [www.kortext.com](https://www.kortext.com/) and tap '[sign in'](https://app.kortext.com/identity/signin) in the top right hand corner of the page.

Please select 'Through your institution' to sign in via OpenAthens. A drop down will appear which will allow you to search for your NHS trust.

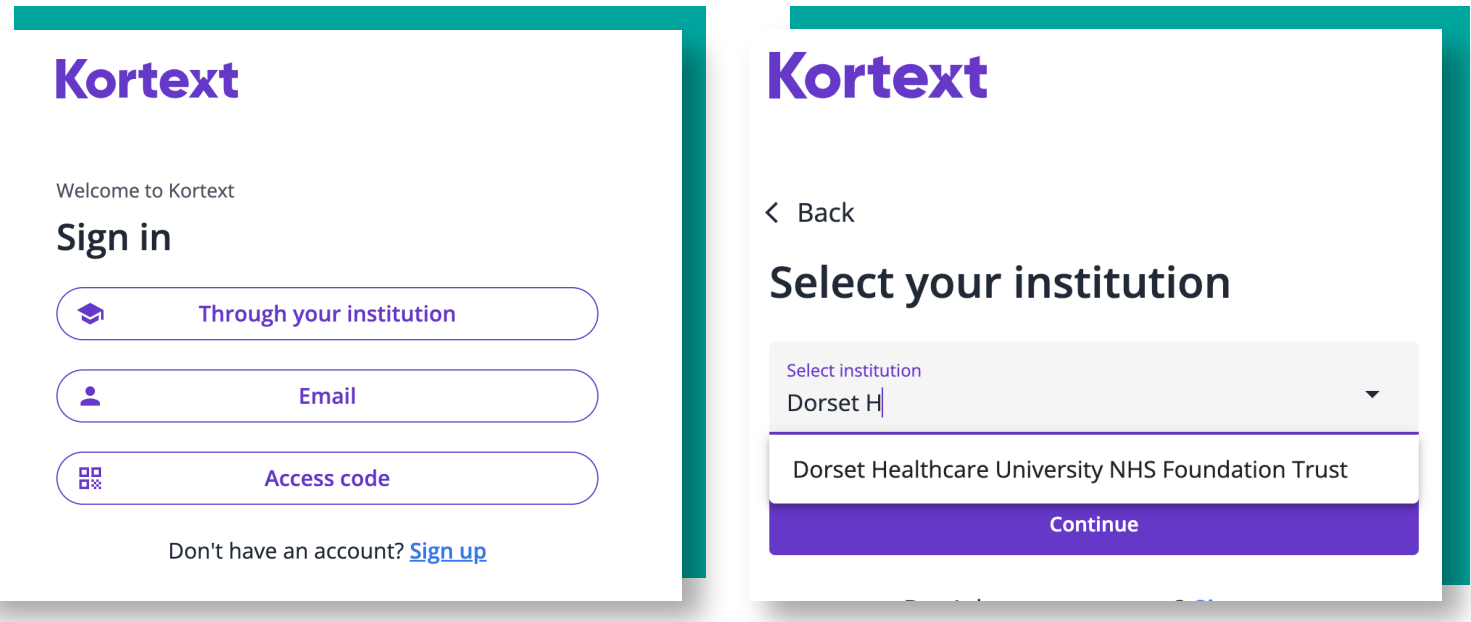

Once you have found your NHS trust, select it, and it will take you to an OpenAthens portal which should look like this:

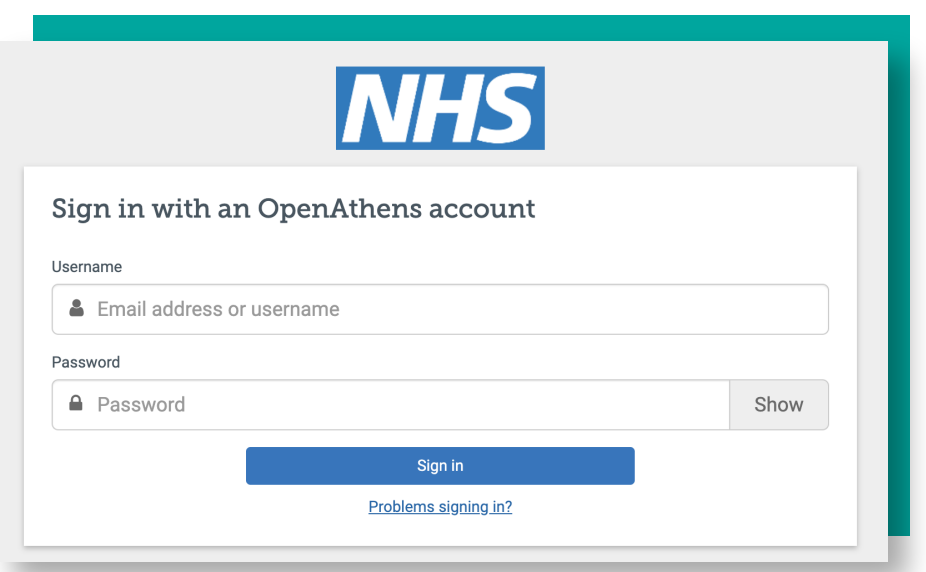

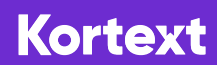

## **Kortext**

Please enter your credentials. They should have been provided by your trust / Institution.

If you are having problems signing in, tap 'problems signing in?'

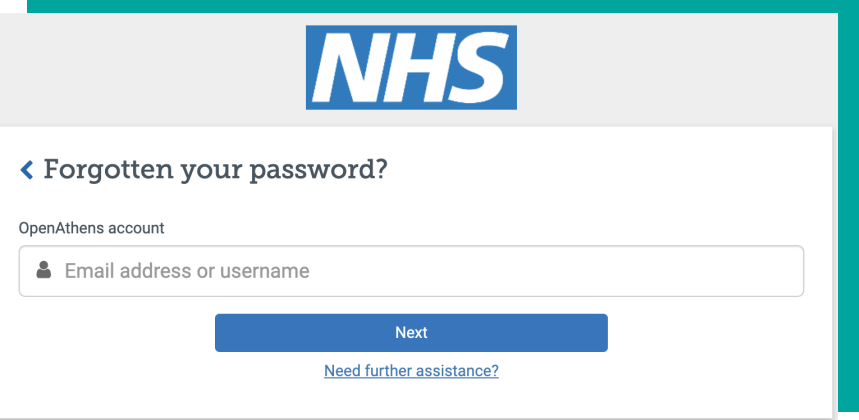

If you are unable to regenerate your password, select 'Need further assistance?', which will bring up a pop-up with further steps for help.

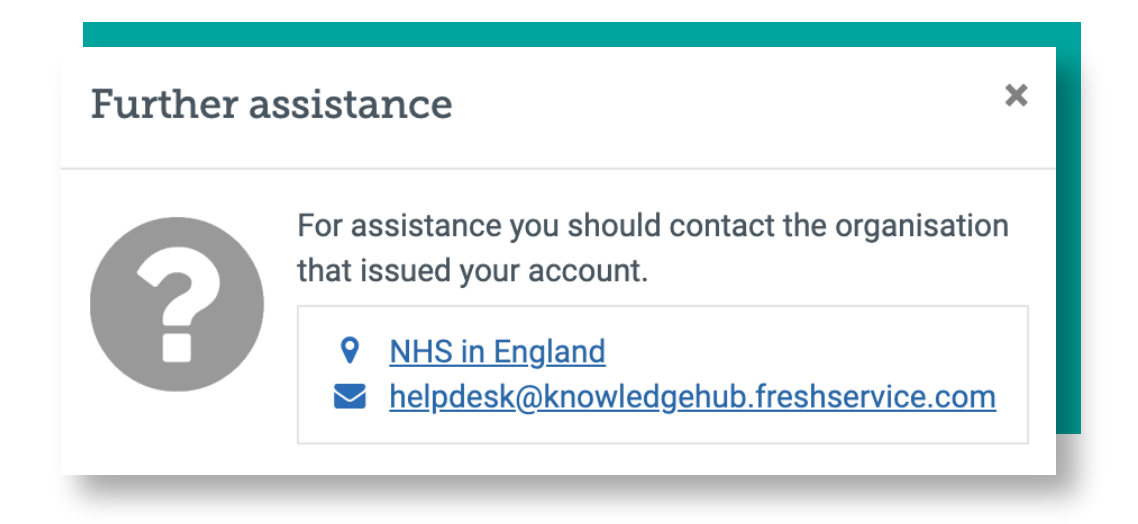

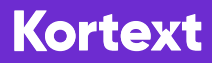

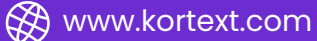

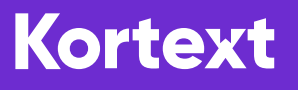

#### **The bookshelf**

Your bookshelf is essentially your personal, online library which will display e-books supplied by the NHS. In addition to this, you'll have the option to browse other books across multiple categories searching by a phrase, a book title, author or ISBN.

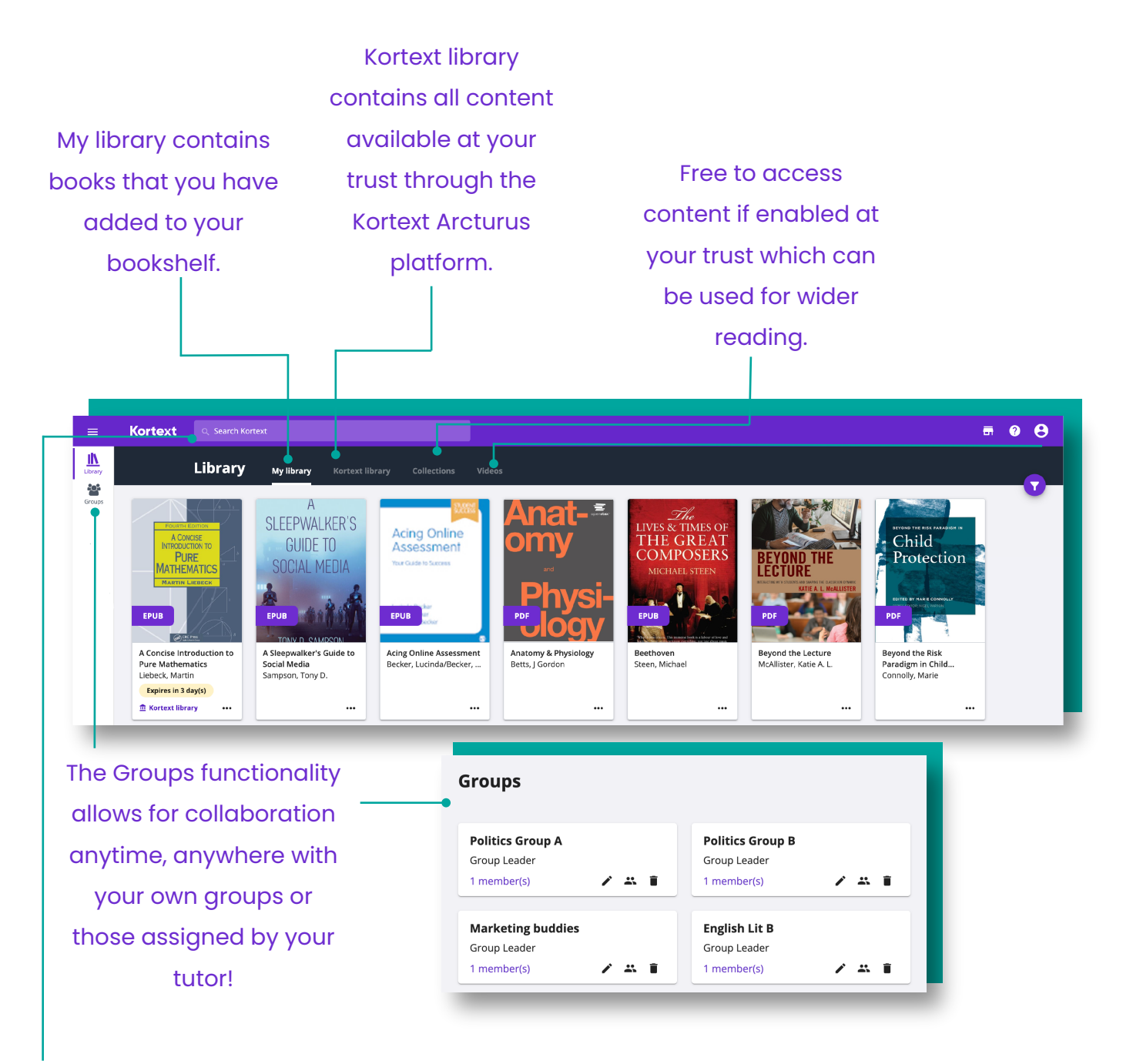

When you use Kortext's search functionality, you can search for words or phrases. It will return results from the entire bookshelf, including Collections and Videos if available at your trust.

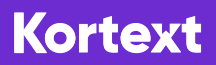

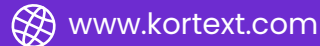

## **The eReader**

Within the eReader, you can make notes, search texts, export references, collaborate with peers and more.

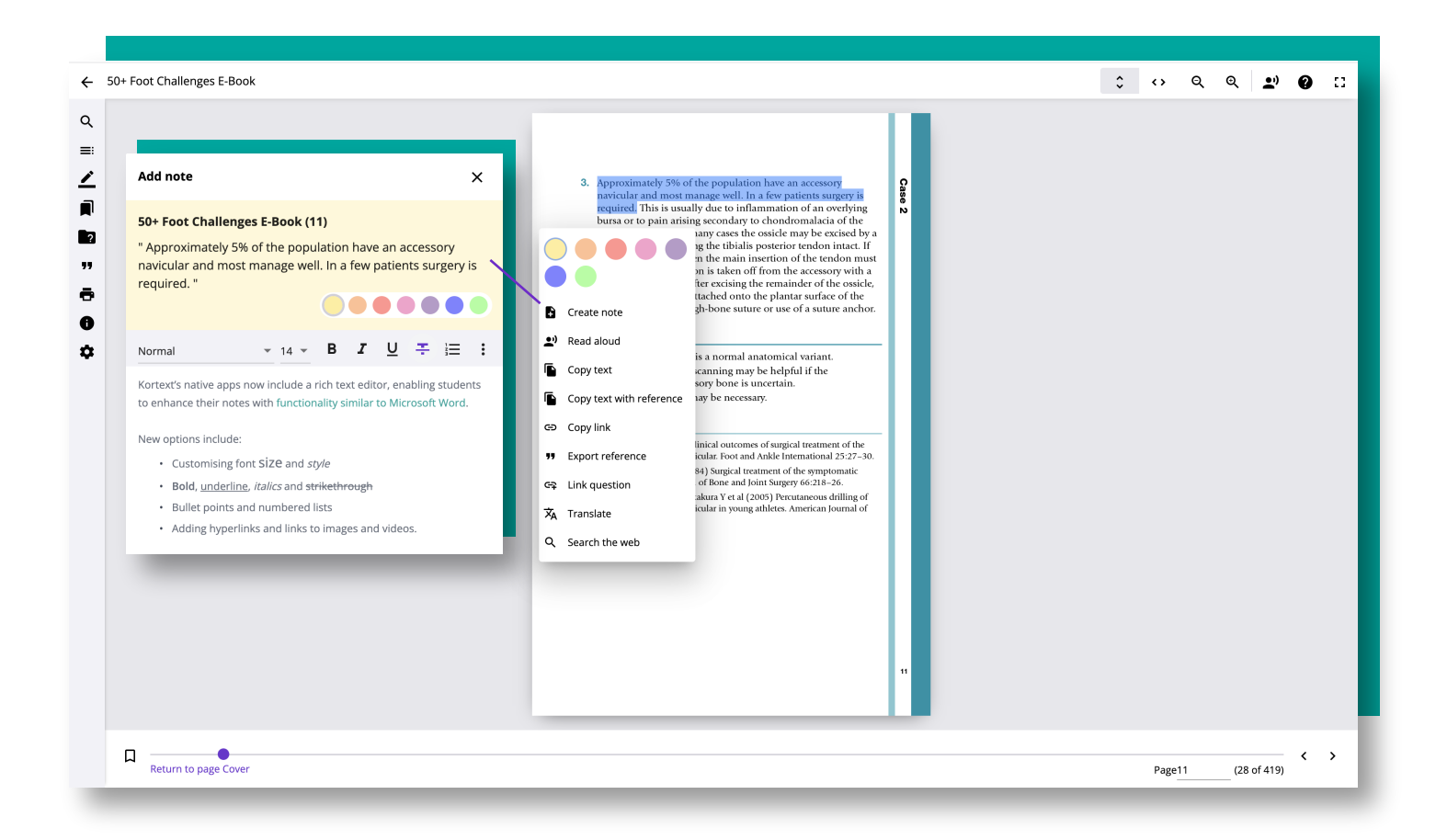

Kortext's main priority is to be inclusive for all. Our accessibility features let you adjust your reading experience in any way to suit your needs.

You can customise font size, style, and background colour, or even listen to your chosen books with our Read Aloud feature.

When reading an e-book on the platform, any images contain 'alt' text to help you understand what the image displays and its purpose. In addition to this, to make our content as accessible as possible, if requested, transcripts of all the audio and video content in the book can be made available.

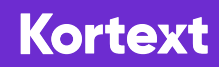

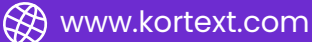

## **Kortext**

## **Making notes**

Within our smart study platform, one of the ways that you can learn without limits is by making use of our annotation tool.

Taking notes will help you to focus on your text and enhance your learning. Studies on learning have shown that actively engaging with the topic by reading and then summarising what you have read helps you to better understand and remember the information later.

To make a note, simply tap your screen and drag your cursor or finger over the text you wish to highlight.

When you release your finger from the screen / unclick your cursor, this action will present you with several options.

You can either just select a colour to highlight the text, or by tapping create a note, you can create a note.

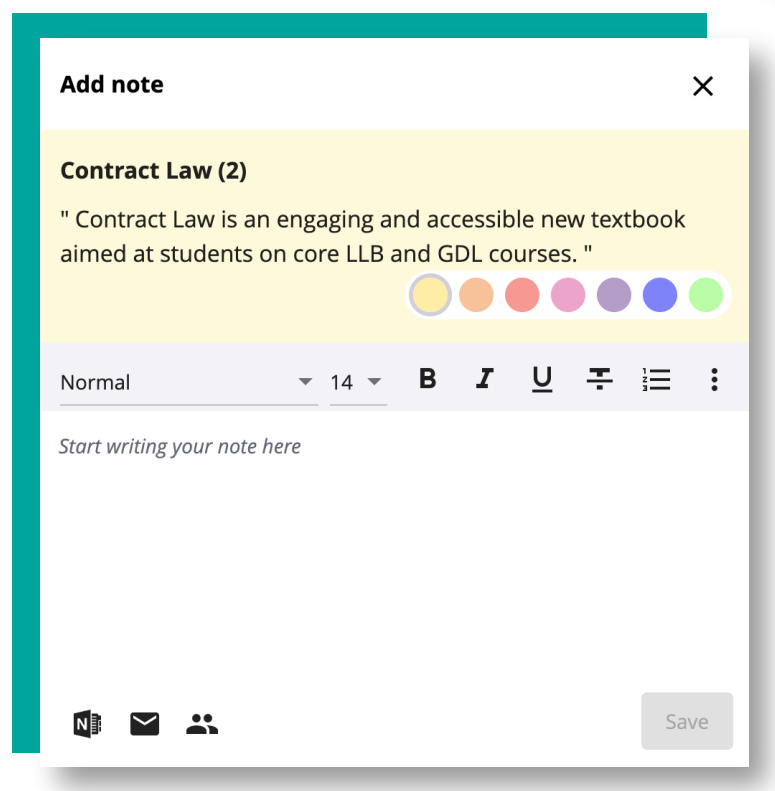

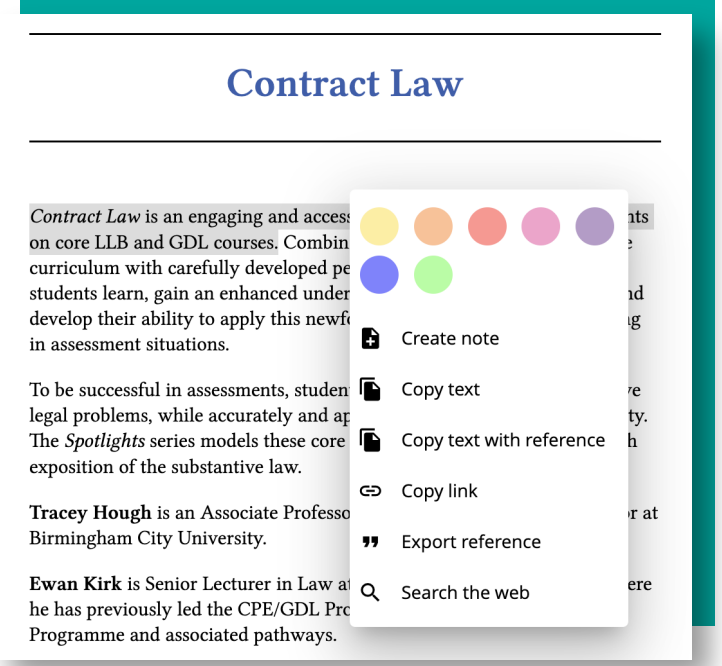

When you create a note, there are a variety of rich text options to choose from, such as the ability to make your text **bold**, *italicised* or underlined or add links to web pages, images and videos to enhance your study notes and emphasise what certain parts mean to you.

Once you have created your note, you will also be able to share with classmates via Groups, or email. Similarly, you can export to EndNote with ease.

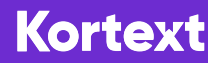

## **Toolbar tips**

Our eReader has a whole host of tools available on the left-hand side of the screen to enrich your learning experience.

- This icon represents our search tool. Whilst in the book, you can search and navigate  $\overline{Q}$ to specific words and phrases.
- $\equiv$ : By tapping on this icon, you'll be able to view the contents page of your eTextbook.

The pen icon houses all of the notes and highlights you have made within your eTextbook, allowing you to see them all in one place.

The bookmark icon houses all of the pages you've bookmarked to return to at a later date.

- **T** To export references, tap on this icon. You can export to Refworks or End Note.
- $\blacksquare$  You can print out a select number of pages per book by tapping on this icon.
- To find out information about your book which may be useful for referencing, use this icon.
- To change the language of your book, tap on the settings icon.

#### **Study tip - colour code your notes!**

When making notes on key points, select red as the colour. Try highlighting important information in yellow and when you're confident with a topic, switch the colour to green.

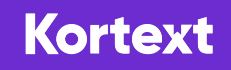

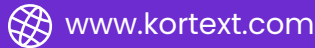

# Kortext

**For help, please visit:**

**support.kortext.com or contact your library service.**

**The NHS Knowledge and Library Hub also gives you direct access to the full nationally funded core collection and more.**